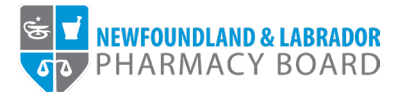

## **NLPB Pharmacy Portal**

## **User Guide Adding/Updating Staff Listing**

**Updated October 19, 2023**

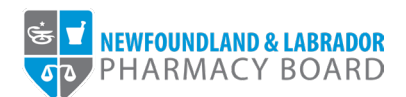

1. Log into the **NLPB Pharmacy Portal**.

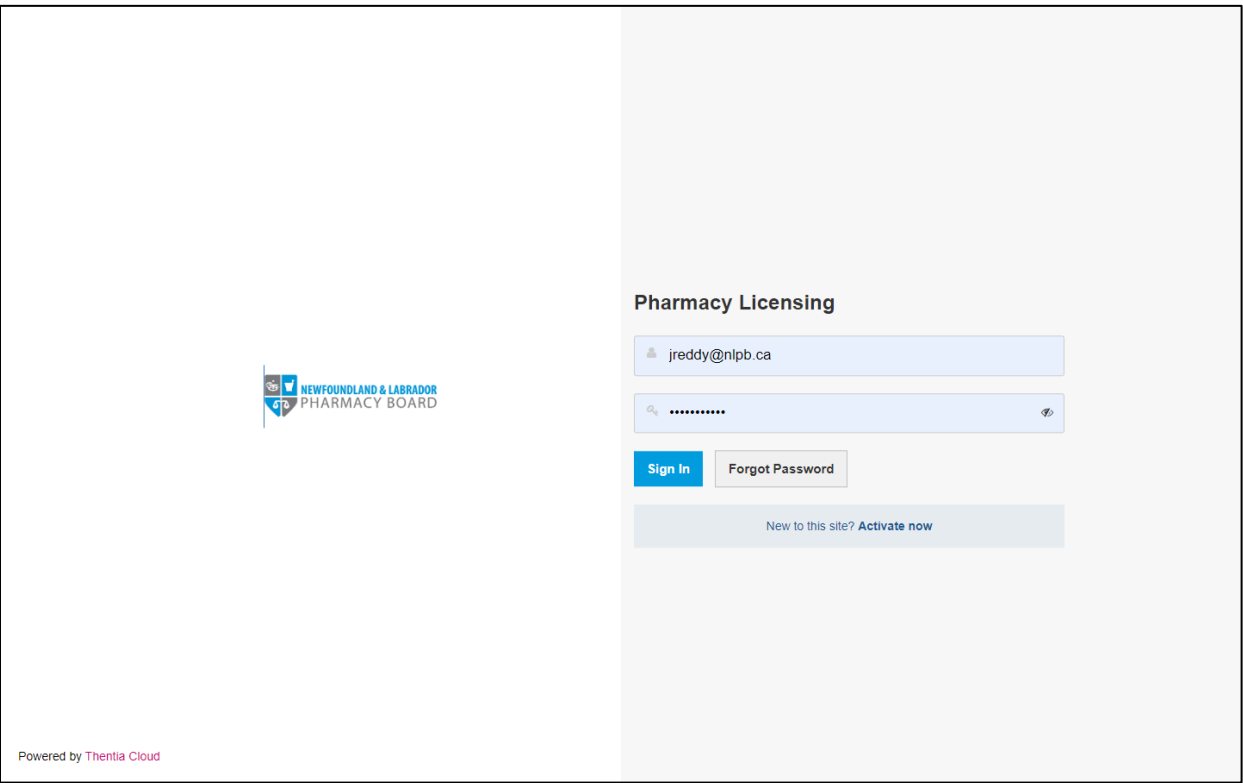

2. Once you have logged into the pharmacy profile, click on *Staff Listing* on the side menu.

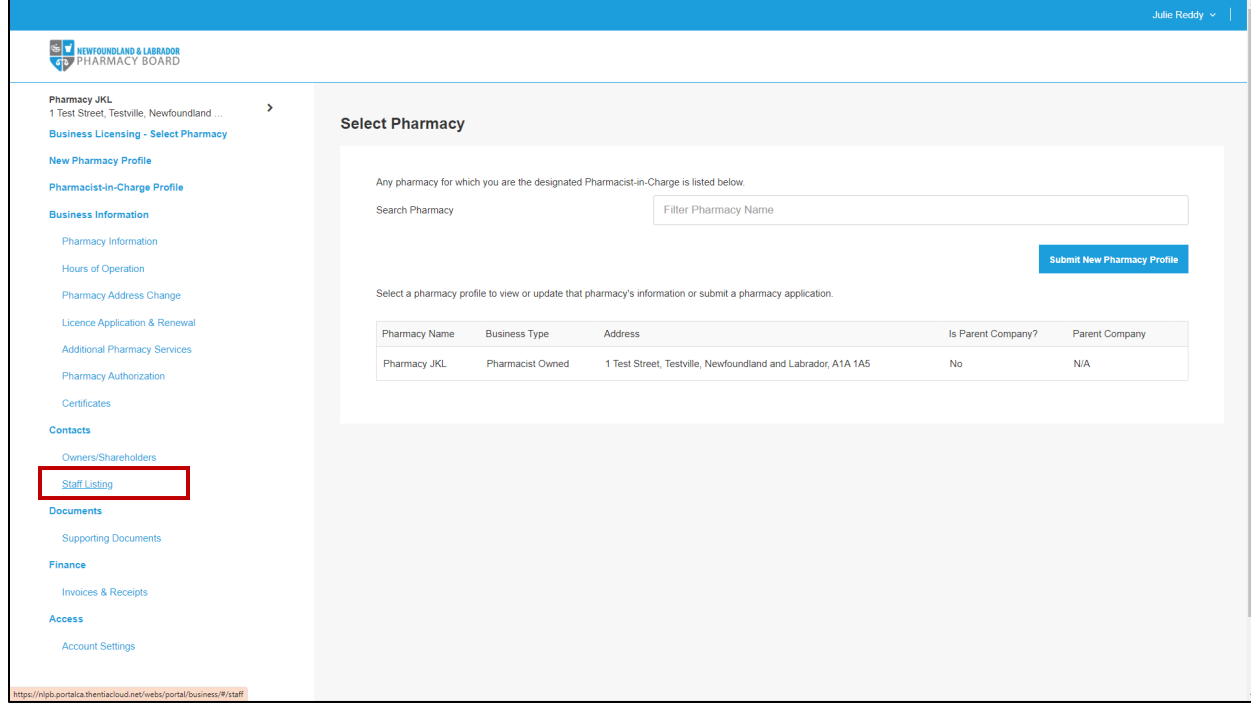

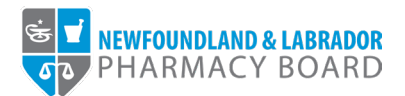

3. To edit a staff member, click the *Edit* button next to the record. To add a new staff member, click the *+ Add New Records* link.

**Note:** *If a staff member no longer works with the pharmacy, ensure you add an Employment End Date to the record.*

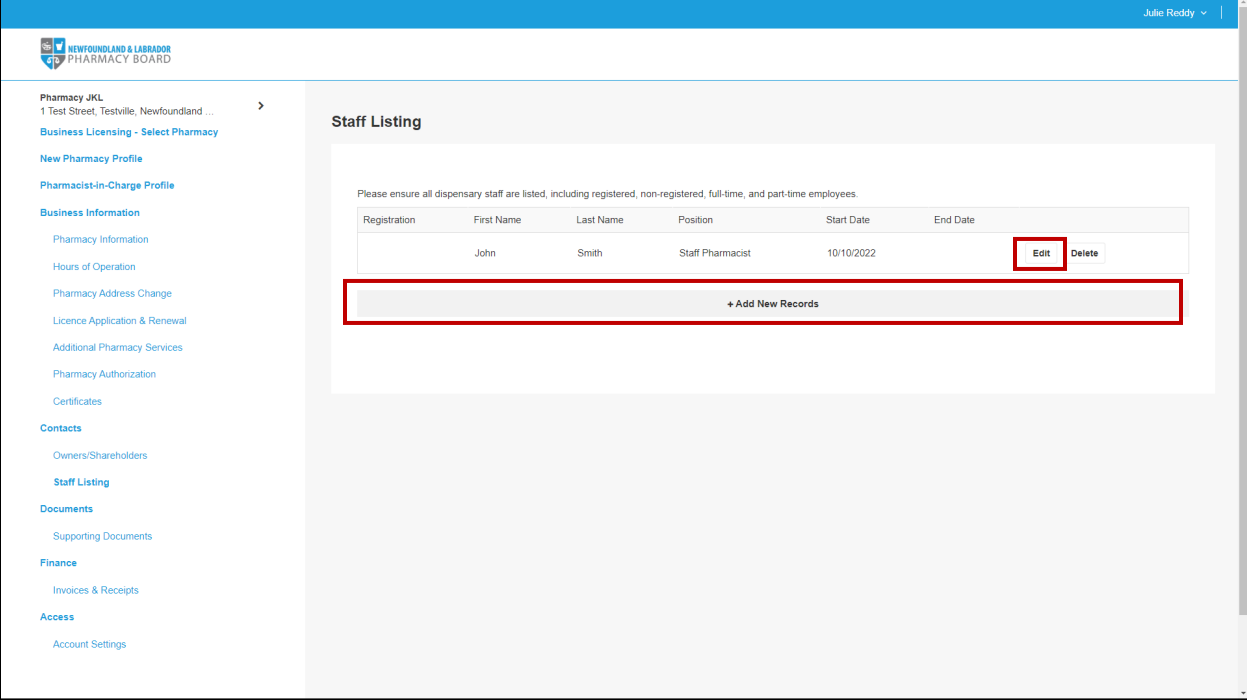

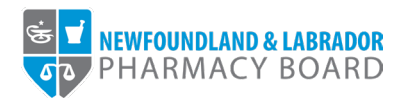

4. Indicate if the staff member is an NLPB registrant by selecting *Yes* or *No* for the *Is this employee an NLPB registrant?* field.

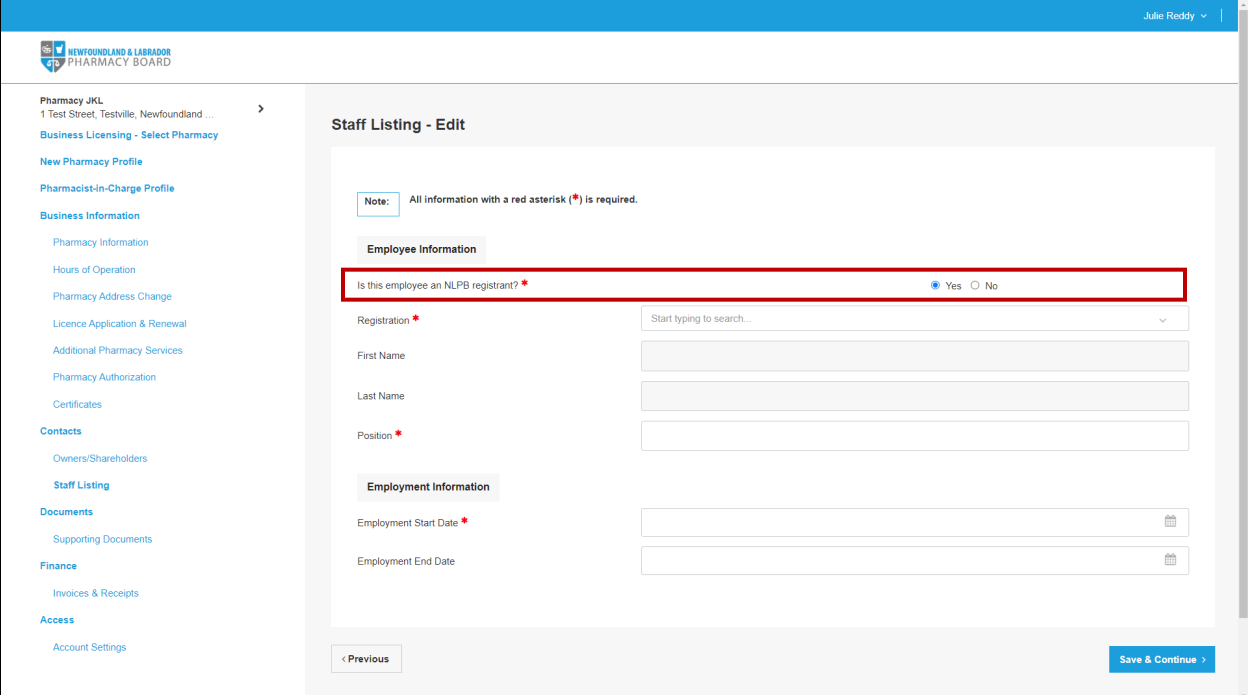

- a. If *Yes* is selected:
	- i. Type the registrant's name into the *Registrant* search field and select the appropriate registrant.

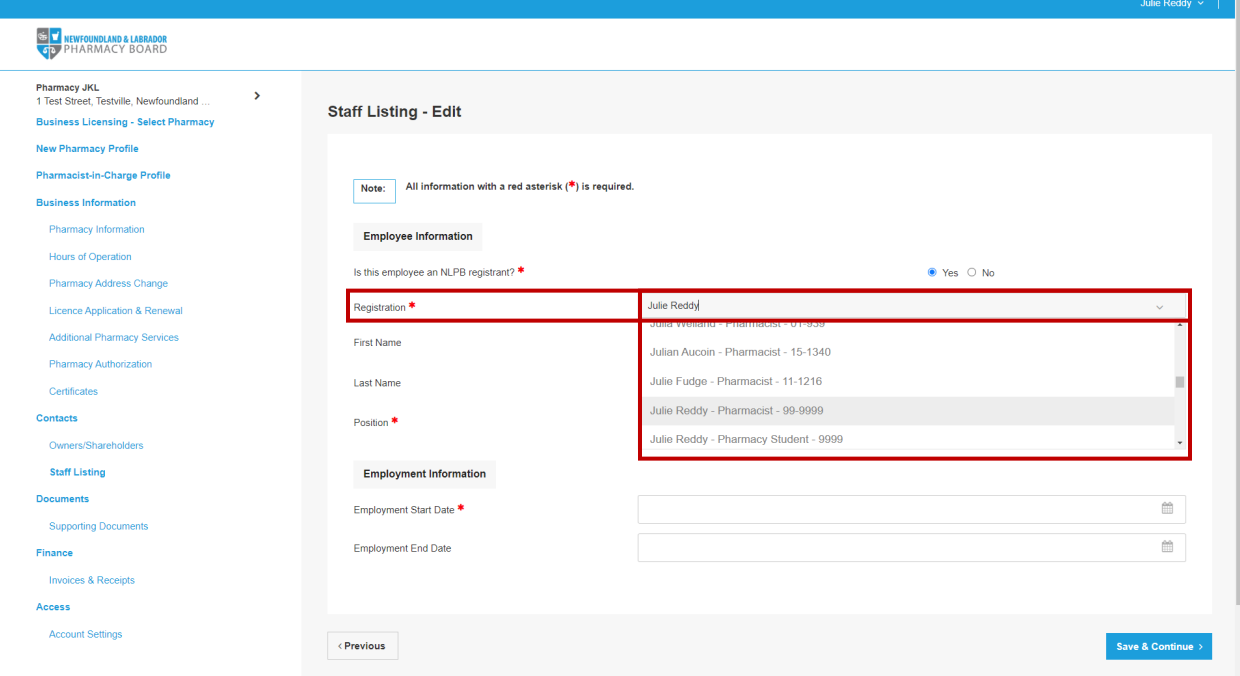

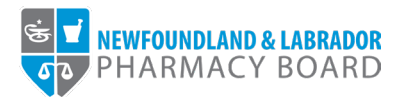

b. If *No* is selected, indicate the staff member's First Name and Last Name in the appropriate fields.

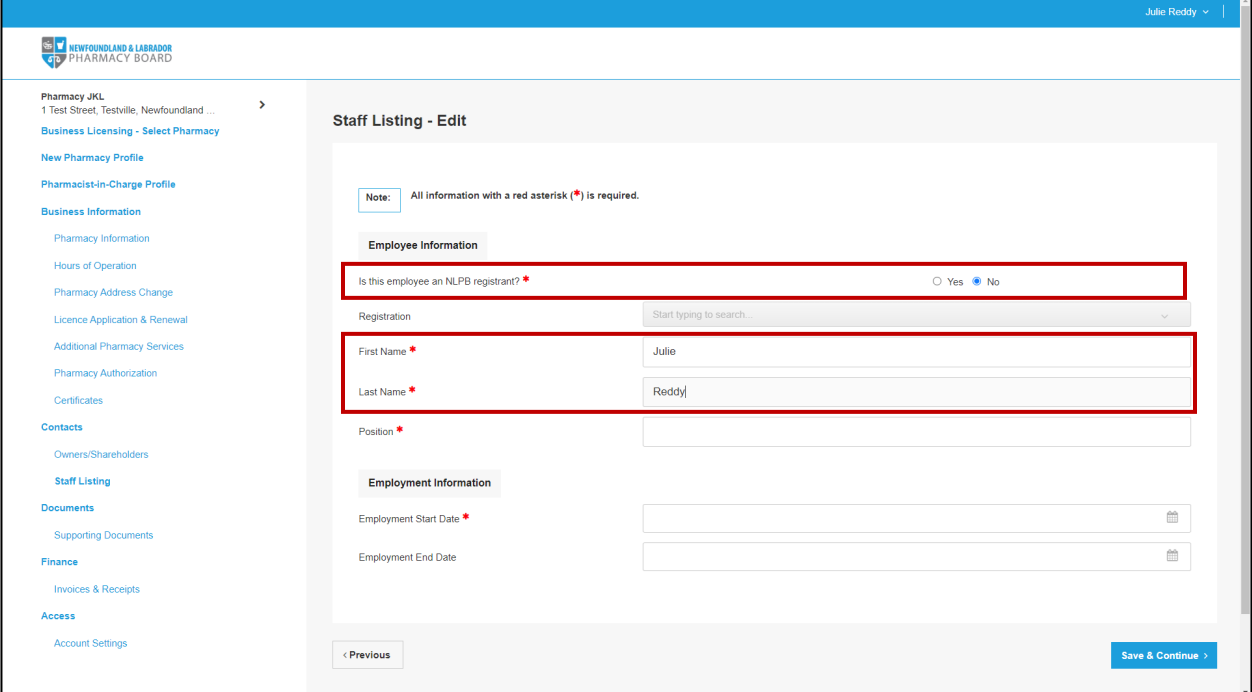

5. Type in the title of the staff member's position with the pharmacy in the *Position* field.

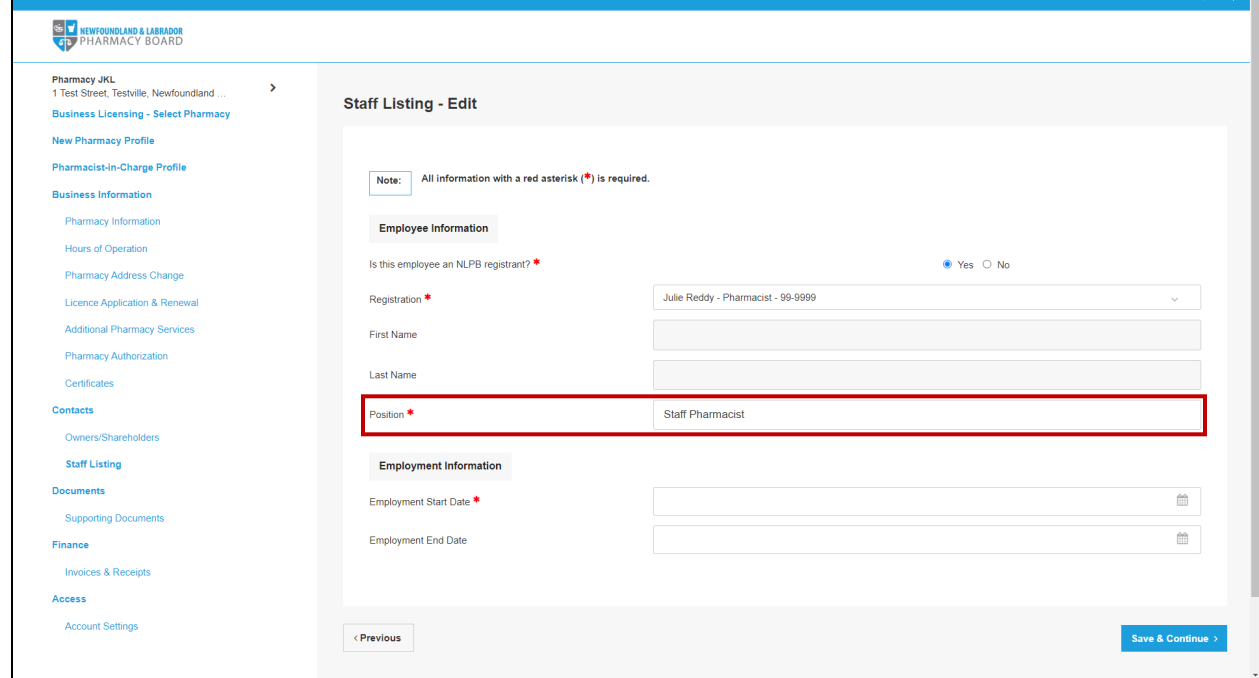

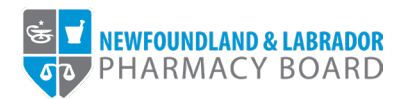

6. Click the calendar icon in the *Employment Start Date* field and select the date the staff member began working with the pharmacy.

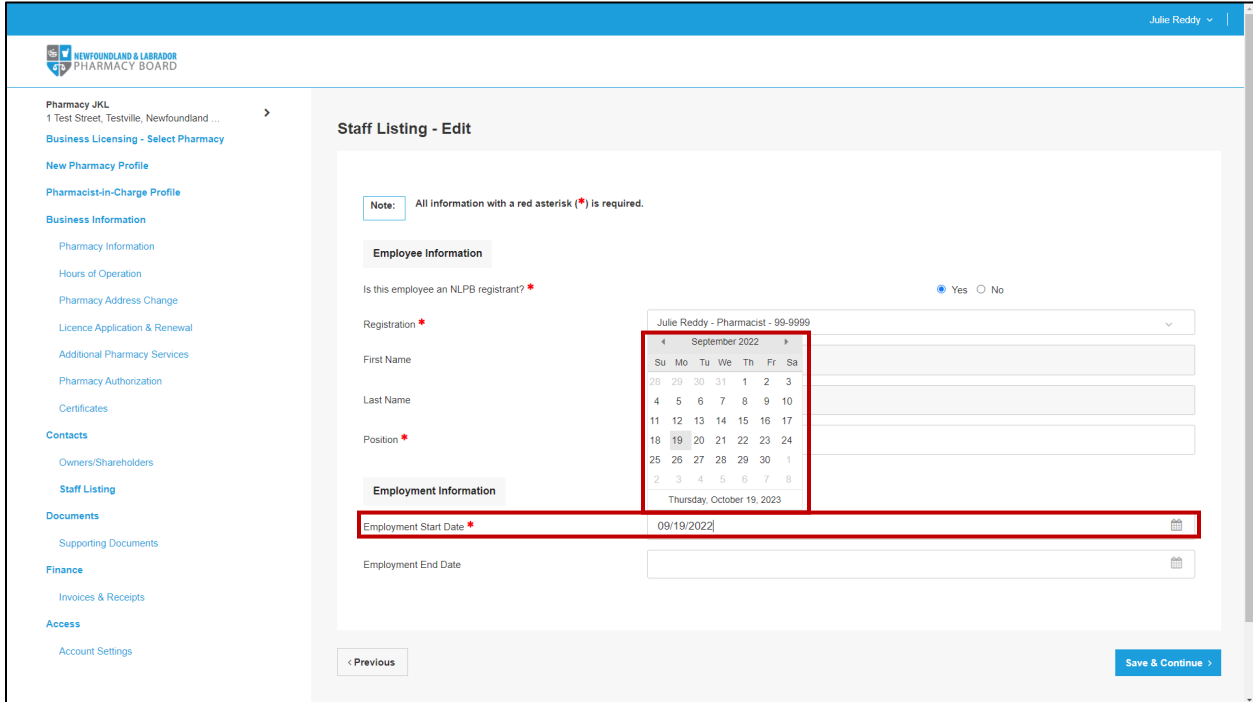

7. If updating the record of a staff member who has now ended their employment with the pharmacy, click the calendar icon in the *Employment End Date* field and select the date the staff member stopped working with the pharmacy.

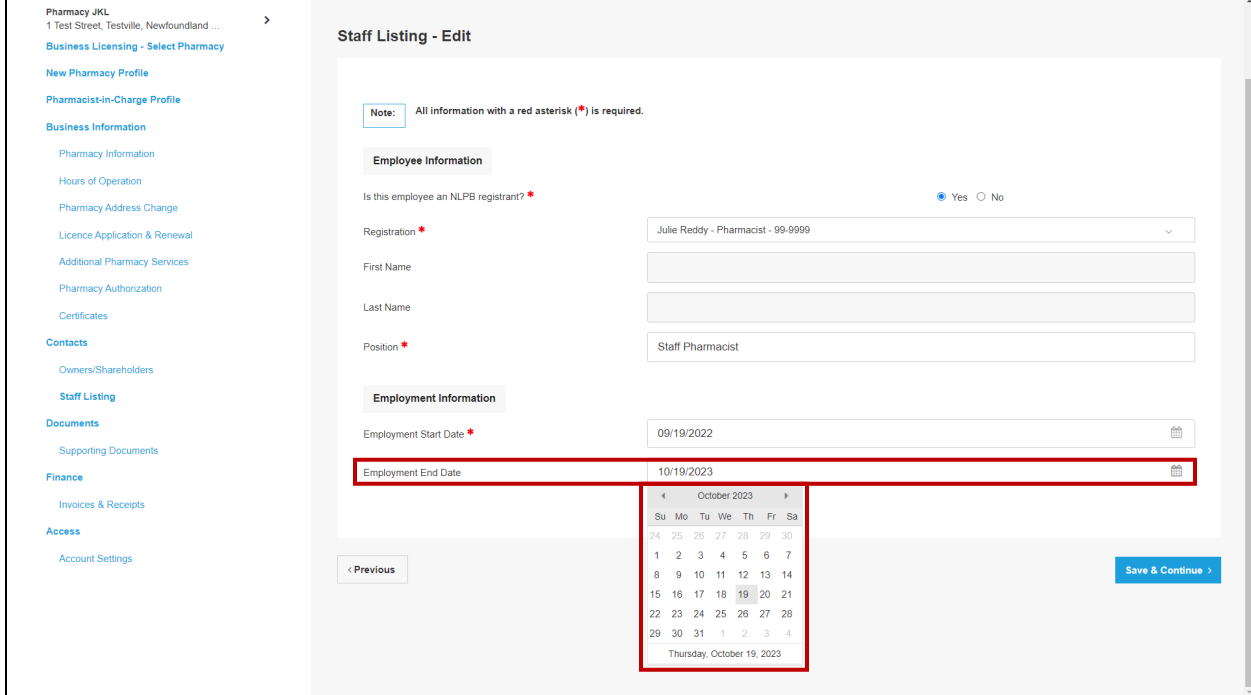

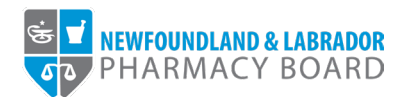

8. Click *Save & Continue* to save the record and return to the Staff Listing page.

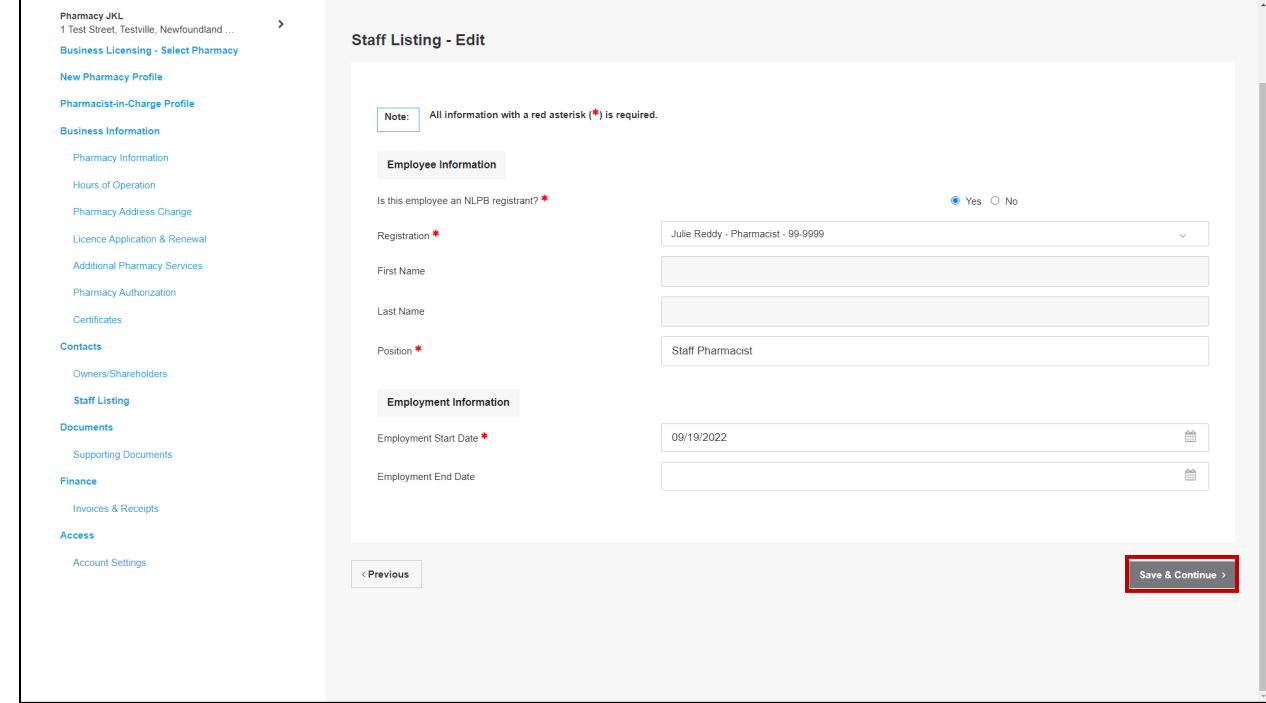

9. The new staff member's record will now appear in the Staff Listing table.

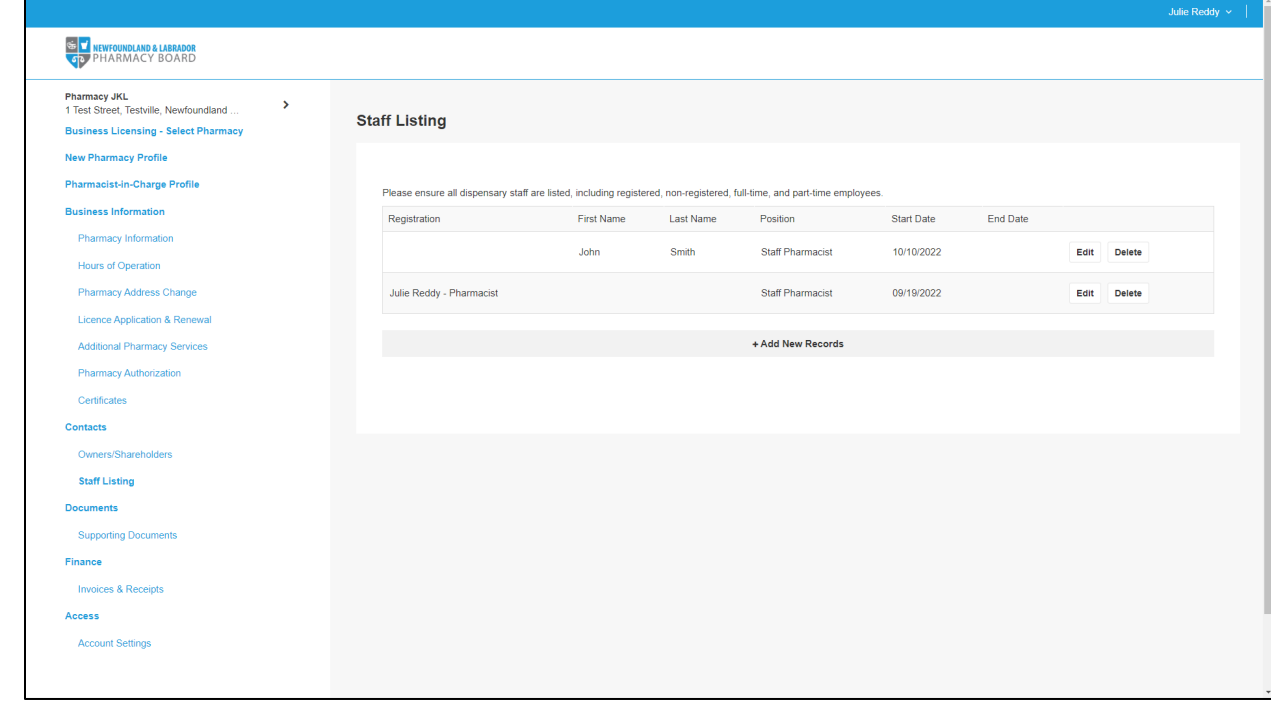